# Step by Step Guide to Registering a New PowerClerk Account

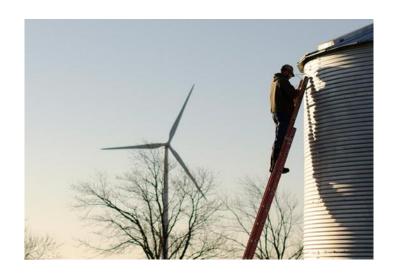

Updated: 01/20/2023

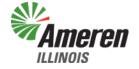

#### Welcome to Ameren Illinois PowerClerk

- To Start:
  - You will need to Register for a new account to be able to access PowerClerk. Please see the Registering a New PowerClerk Account presentation OR click <u>HERE</u> for Clean Power Research's Youtube video guide.
- Supported Browsers:
  - Microsoft Egde
  - Google Chrome (Note: Pop-ups will not work in Chrome. If you are experiencing problems, please try Microsoft Edge)

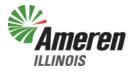

- Click on the following link to go to the Register page:
  - Register for Ameren Illinois PowerClerk
- Your page should look like this:

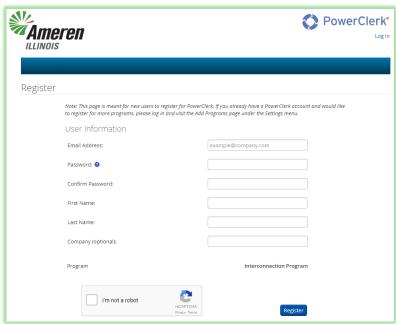

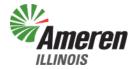

- You will need to fill in the following:
  - Email address This is where you will receive notifications and alerts regarding your application
  - Password You will need to create a password that is at least 8 characters long AND includes at least one uppercase letter, one lowercase letter, and one number. Please keep this somewhere safe!

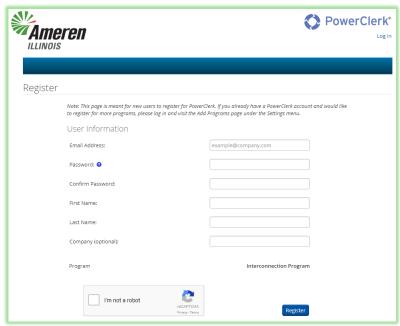

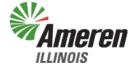

- You will need to fill in the following:
  - First Name
  - Last Name
  - Company This is optional!!
     You do not have to fill this out!

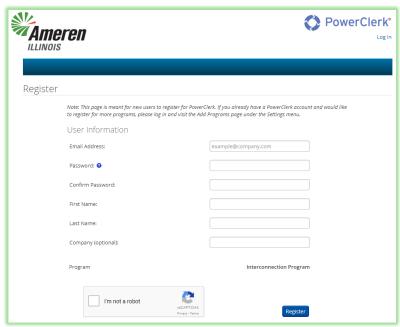

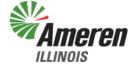

 After all the above required fields are filled in, you will need to click on the box next to "I'm not a robot"

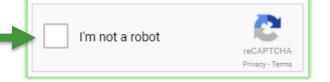

 You will be asked to select all squares with something in them, or click skip if there are none. That something could be vehicles, signs, etc.

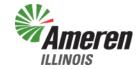

 After you have proven you are not a robot, click on the Register button to complete your registration form.

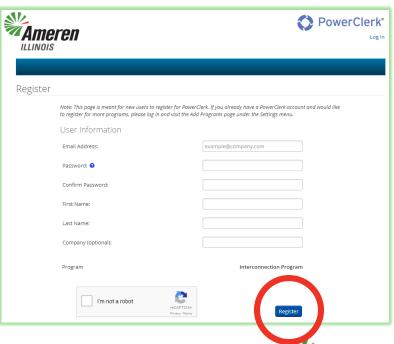

After you click on Register, you will receive the following screen:

Email Confirmation Required

Please check your email to confirm your registration. If you do not receive a PowerClerk registration email shortly, contact your administrator.

 A confirmation email will be sent to the email address you used for your registration.

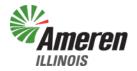

 You will need to click on the link in the PowerClerk Account Creation Confirmation email you receive to verify your account and complete your registration.

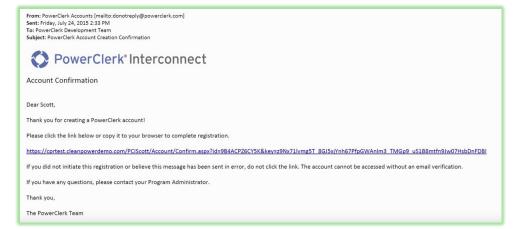

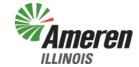

- After you have completed your registration, you may now log into PowerClerk.
- If you have additional questions, please email:
  - RenewablesIllinois@Ameren.com

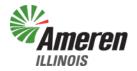

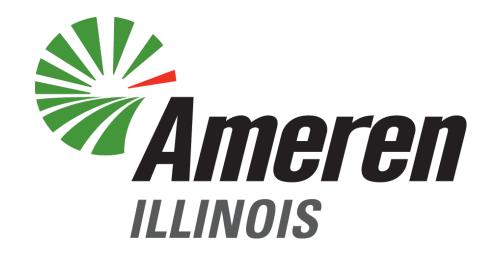

FOCUSED ENERGY. For life.